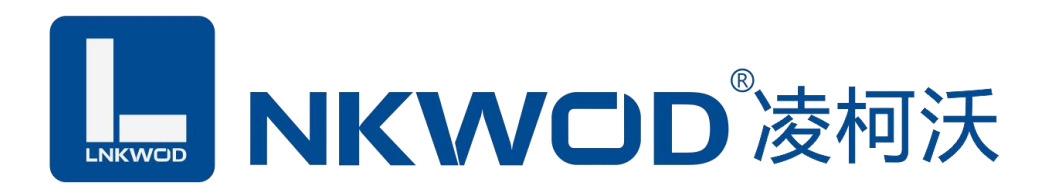

# LW TH70N 网络温湿度变送器

## 使用说明

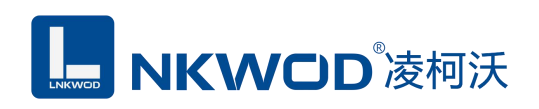

目录

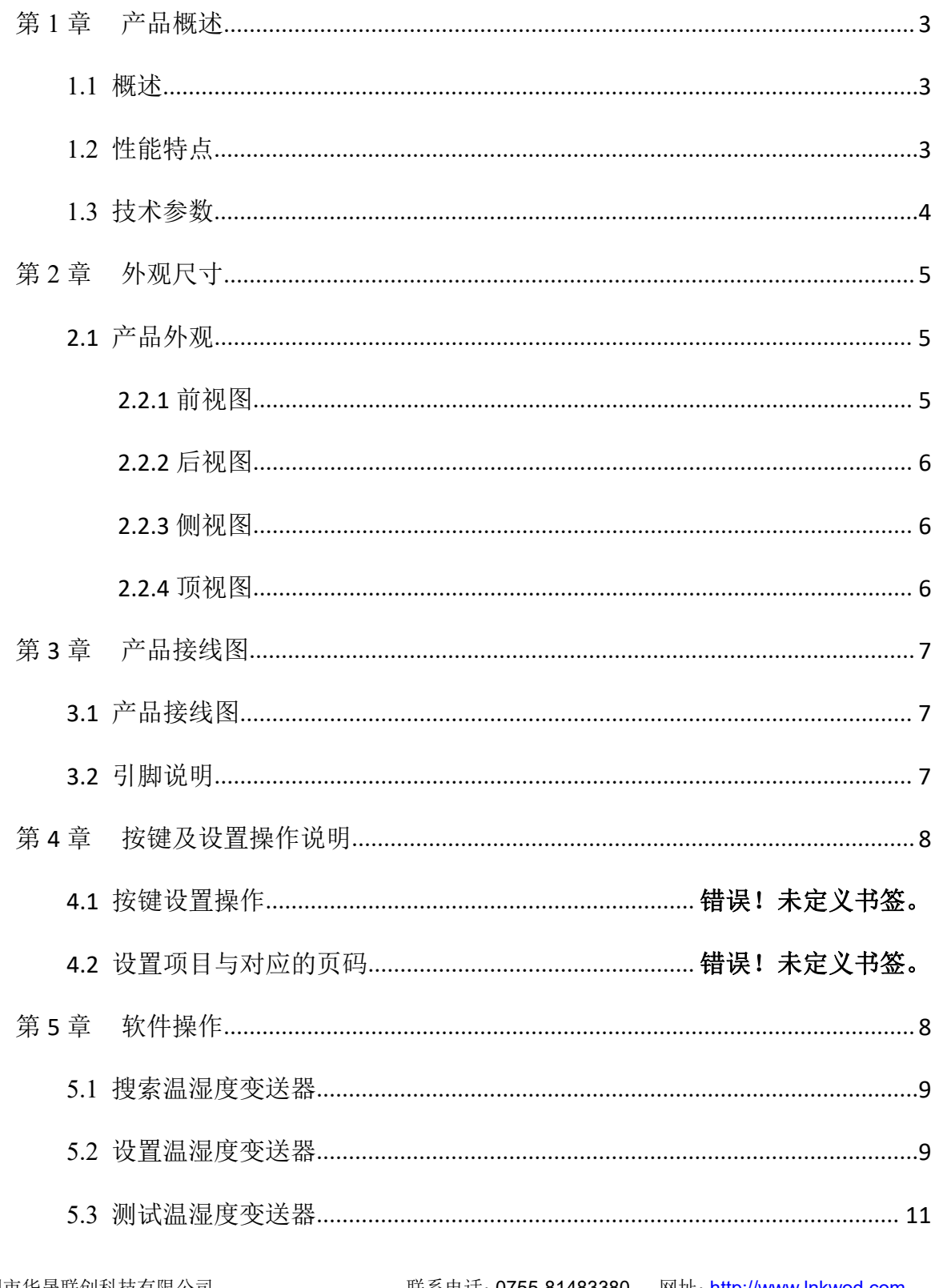

联系电话: 0755-81483380 网址: <u>http://www.lnkwod.com</u>

## **MKWOD**凌柯沃

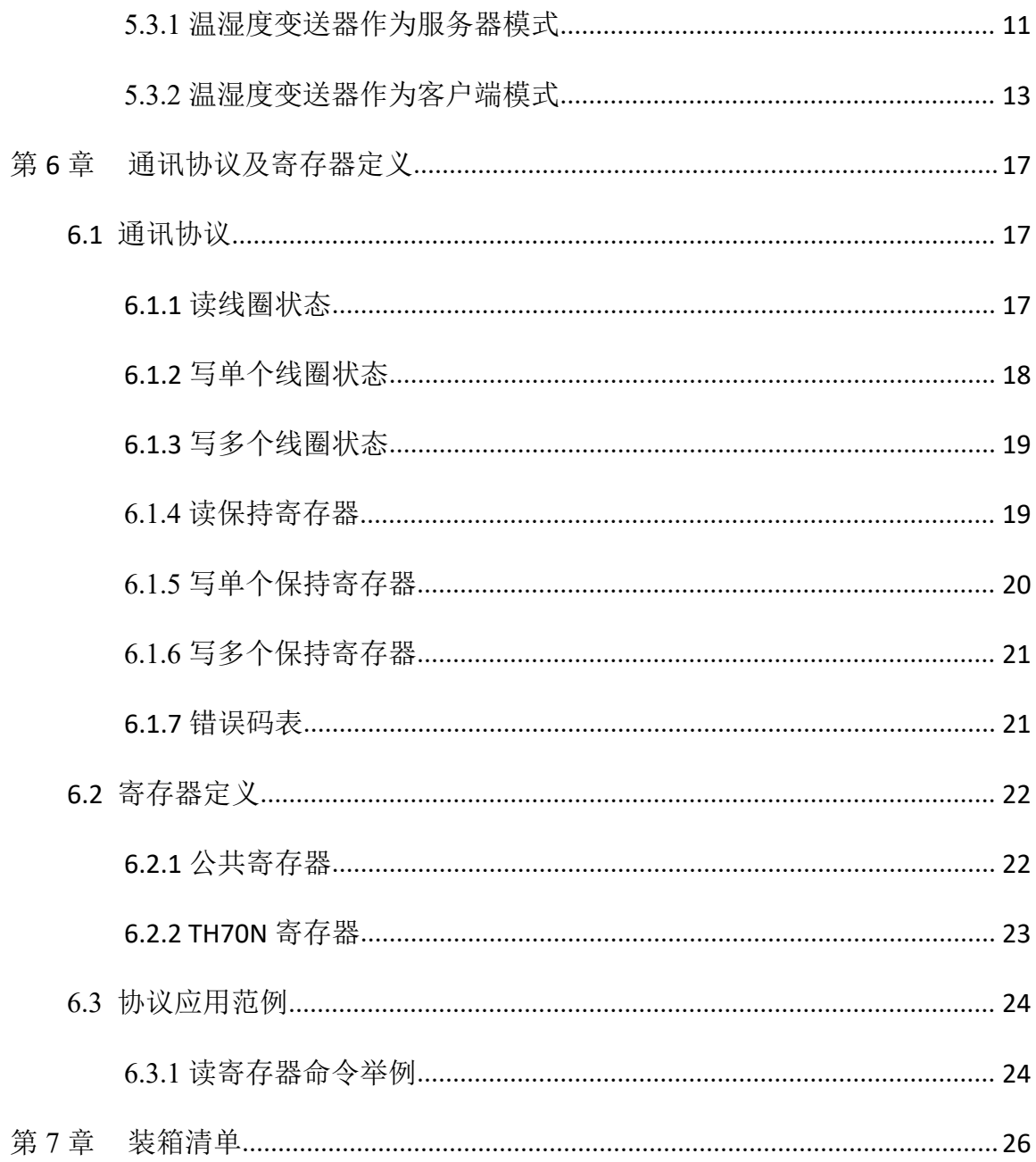

深圳市华晟联创科技有限公司

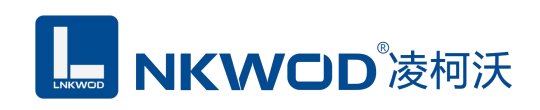

## <span id="page-3-0"></span>第 **1** 章 产品概述

#### <span id="page-3-1"></span>**1.1** 概述

LW TH70N 为网络温湿度变送器,带有 RJ45 网络接口,支持 POE 网线供电和接线端子供电, 集成 TCP/IP 协议栈, 10/100M 自适应, 支持 TCP Server、TCP Client.、UDP、多种工作模式, 所有 参数支持仪表按键操作或软件轻松配置。使用瑞士进口传感器探头,保证了产品的优异测量性能。 强大的功能及稳定性能,可选一路或两路开关量输出,独特的控制逻辑,可以实现多种功能控制和 远程控制,如高温告警、低温告警、高湿告警、低湿告警、加热、制冷、加湿、除湿等。

采用标准 Modbus TCP 协议,提供协议和示例代码,使您的二次开发更加灵活、简便、高效。 符合工业标准,方便系统集成商、工程商使用;方便与上位机通讯,可实现快速组网,构建监测系 统;广泛应用于通讯机房、智能楼宇、厂房车间、仓库、药库、图书馆、博物馆、实验室、办公室、 通风管道、大棚等场所。

#### <span id="page-3-2"></span>**1.2** 性能特点

- RJ45 支持 TCP Server、TCP Client,、UDP
- 网络接口、10/100M 自适应
- 支持 POE 网线供电
- LCD 大屏显示设计,大方美观
- 瑞士进口二代高精度探头
- 超低功耗及独特风道设计,防止电路温升,测量更精确,响应更快。
- 密码保护功能, 防止非工作人员误操作
- 摄氏度华氏度可切换,全球通用
- 自带露点分析功能
- 采用 Modbus TCP 通信协议
- 超强稳定性和抗干扰能力
- 测量精度高,范围宽,一致性好
- 电源具有过流、过压、防反接及防雷保护
- 强磁吸、壁挂和螺丝固定,三种安装方式

## <span id="page-4-0"></span>**1.3** 技术参数

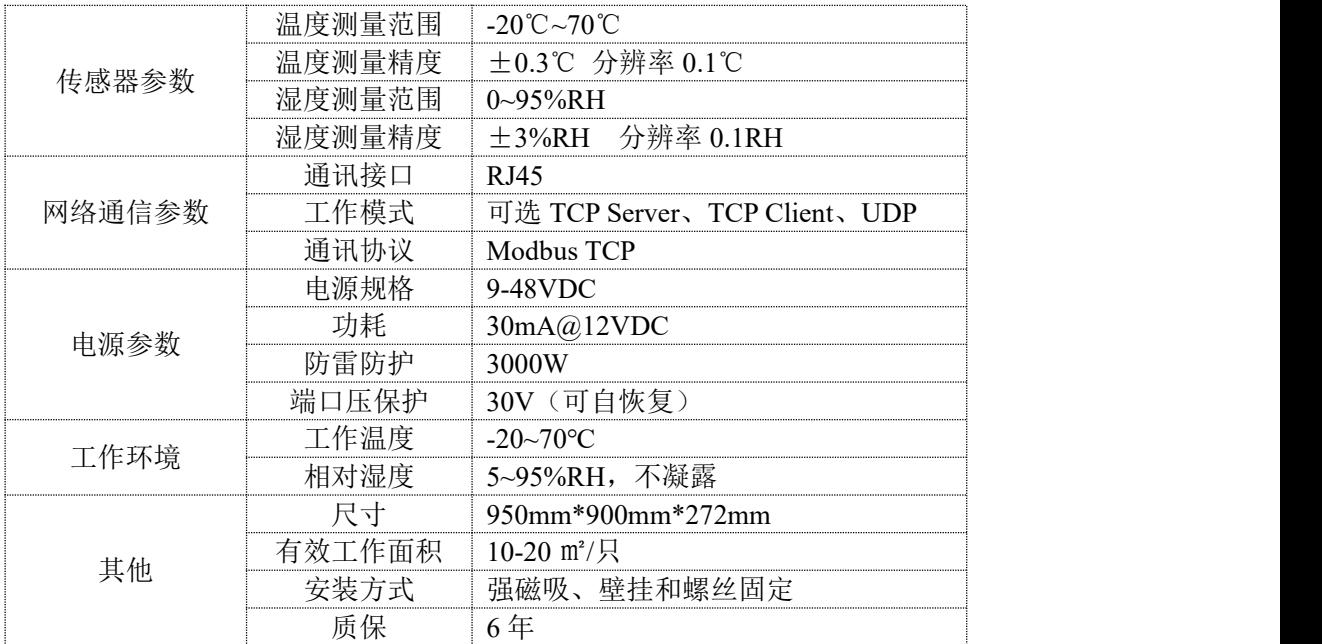

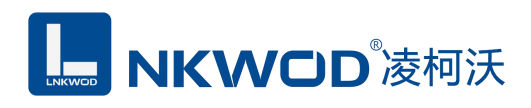

## <span id="page-5-0"></span>第 **2** 章 外观尺寸

## <span id="page-5-1"></span>**2.1** 产品外观

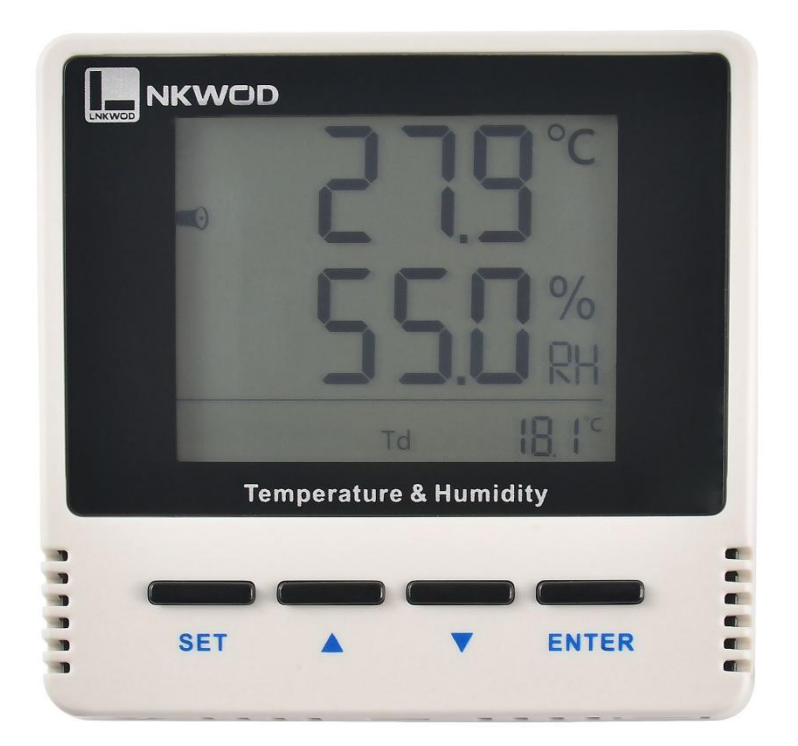

## <span id="page-5-2"></span>**2.2.1** 前视图

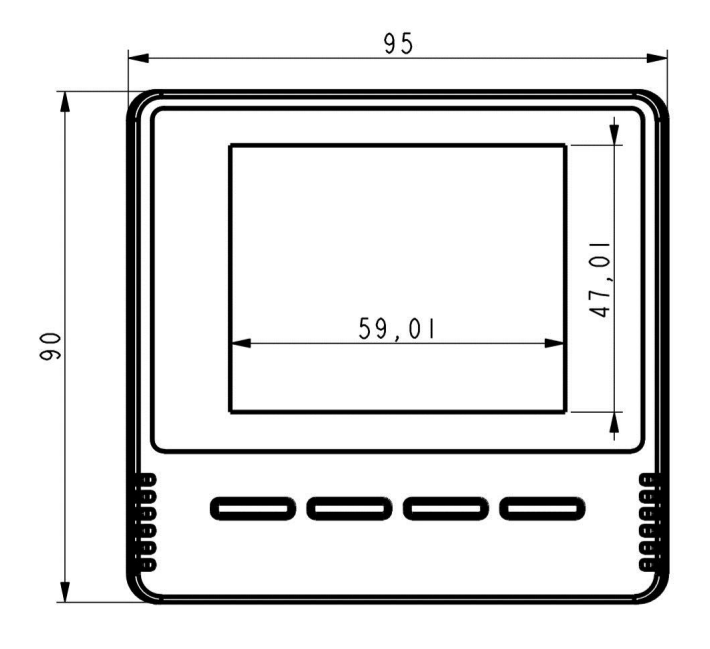

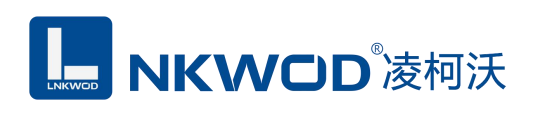

## <span id="page-6-0"></span>**2.2.2** 后视图

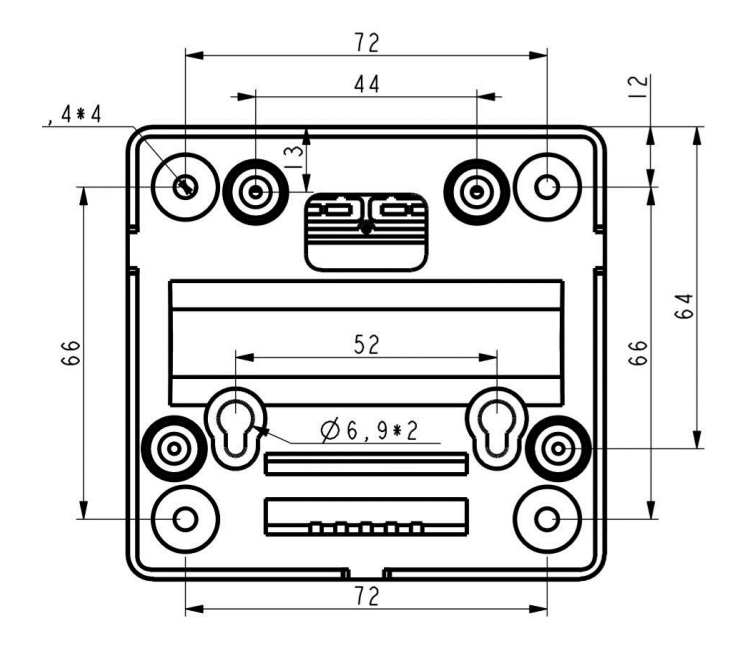

<span id="page-6-1"></span>**2.2.3** 侧视图

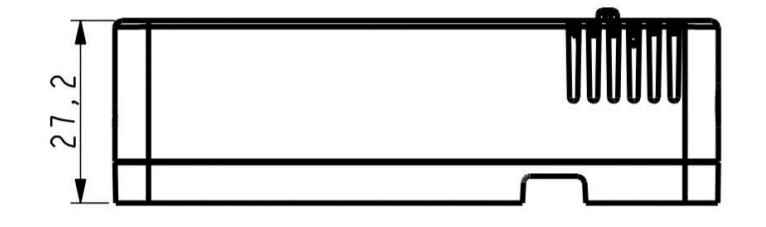

<span id="page-6-2"></span>**2.2.4** 顶视图

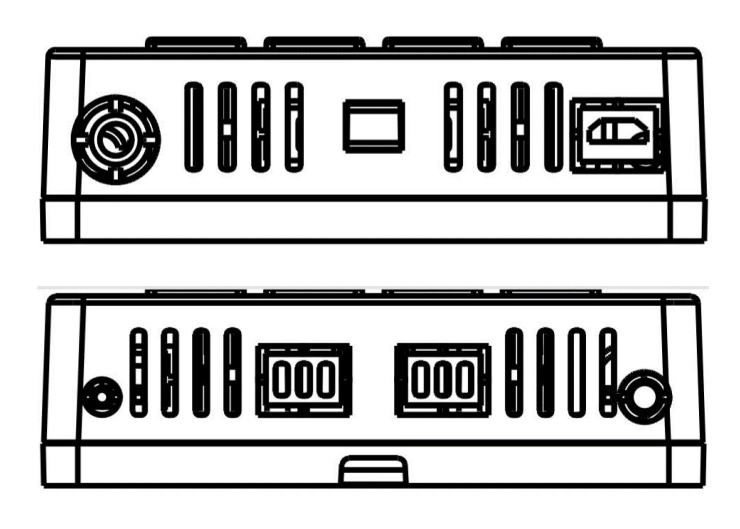

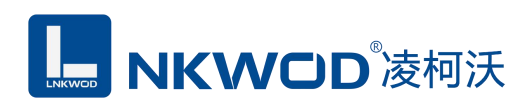

## <span id="page-7-0"></span>第 **3** 章 产品接线图

## <span id="page-7-1"></span>**3.1** 产品接线图

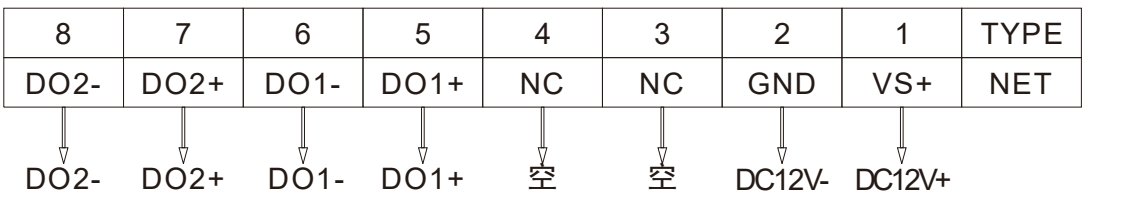

## <span id="page-7-2"></span>**3.2** 引脚说明

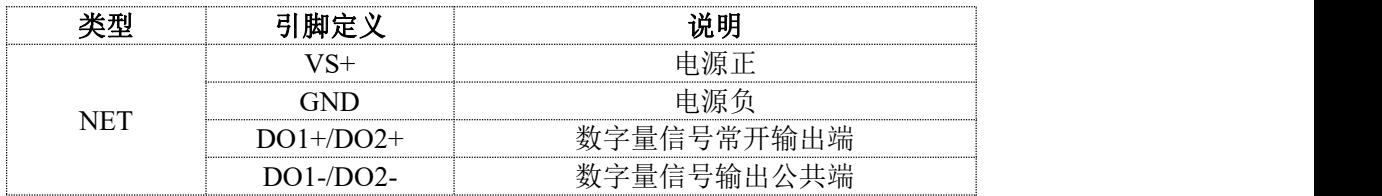

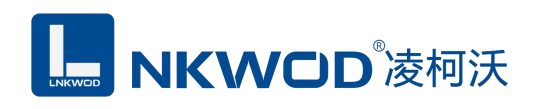

## <span id="page-8-0"></span>第 **4** 章 按键及设置操作说明

### <span id="page-8-1"></span>**4.1** 按键设置操作

在初始页面下,按"向上""向下"键可以切换显示:Td(露点)、ID(地址)、Baud(波特率)、DO1(第 一路开关量状态)、DO2(第二路开关量状态)、Date(日期 月:日)和 时间(时:分)。

设置操作: 在初始页面下, 按"设置"提示输入密码, 初始密码为"0000", 此时闪动的位按"+""-" 键可以进行调整,按"设置"键可以移位,输入正确密码后按下"确认键"即可进入设置,参数设置页 面共有25页,按"向上""向下"键可以选择需要设置的项目,按下"确认键"可以设置当前项目的参数, 参数调整OK后,按下"确认键"保存设置,再按"设置键"可返回到初始页面。按键及设置页面介绍如 下图:

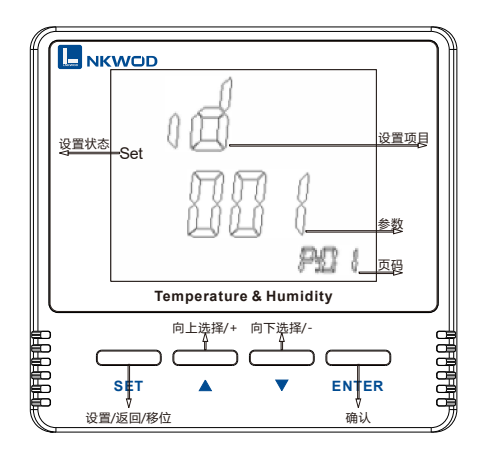

## **4.2** 设置项目与对应的页码

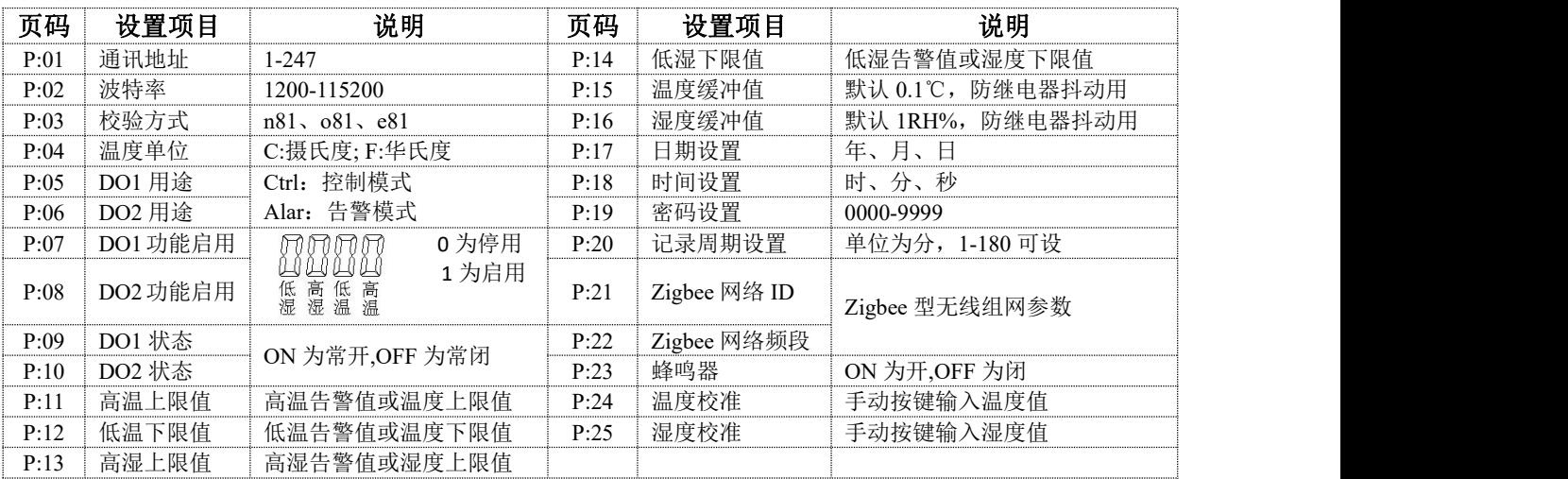

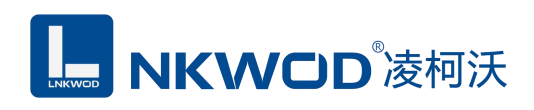

## 第 **5** 章 软件操作

本软件为无安装的绿色测试软件,拷贝过来即可使用,软件只对设备产品进行配置和测试,不 做其他用途,在使用软件对温湿度变送器进行操作时,请保证模块正常加点并连接好通讯线缆。

#### <span id="page-9-0"></span>**5.1** 搜索温湿度变送器

打开测试程序,该程序默认"使用网络搜索",点击"搜索控制器"图标,局域网内的所有模块会 展示出设备列表框中,页面会显示设备的参数包括 MAC 地址,IP 地址(默认出厂 IP 地址为 192.168.1.31),型号,版本号,控制器名字。如下图:

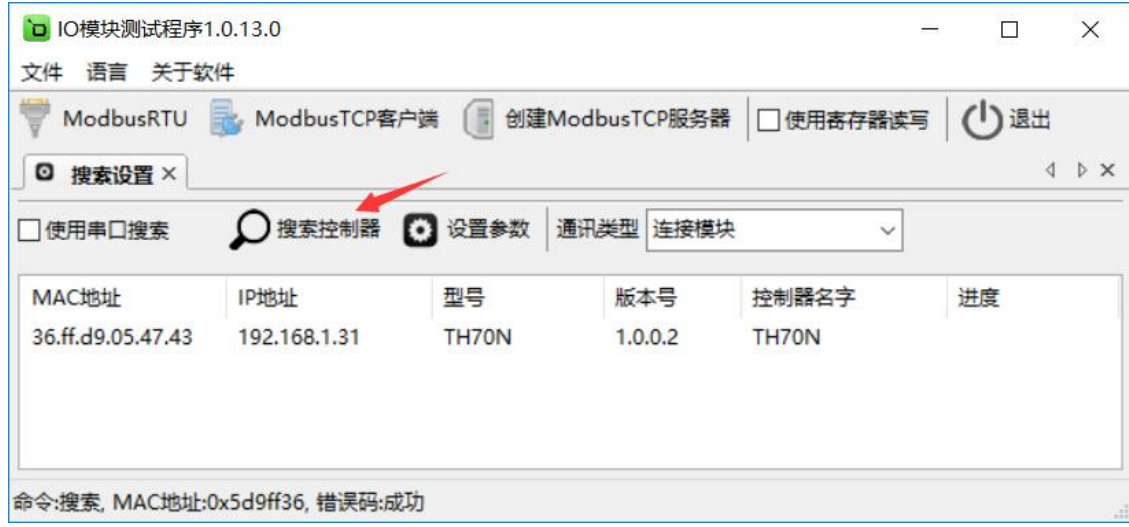

#### <span id="page-9-1"></span>**5.2** 设置温湿度变送器

选中温湿度变送器, 双击或者点击"设置参数"图标(双击设备列表中的模块会把 IP 地址自动导 入"设置网络参数"界面,使用"设置网络参数"界面之前请确保要测试的模块 IP 地址与电脑在同一网 段),该模块的默认参数会显示于"设置网络参数"界面中,按需要修改其参数,如下图:

**MKWOD**凌柯沃

LW TH70N 说明书

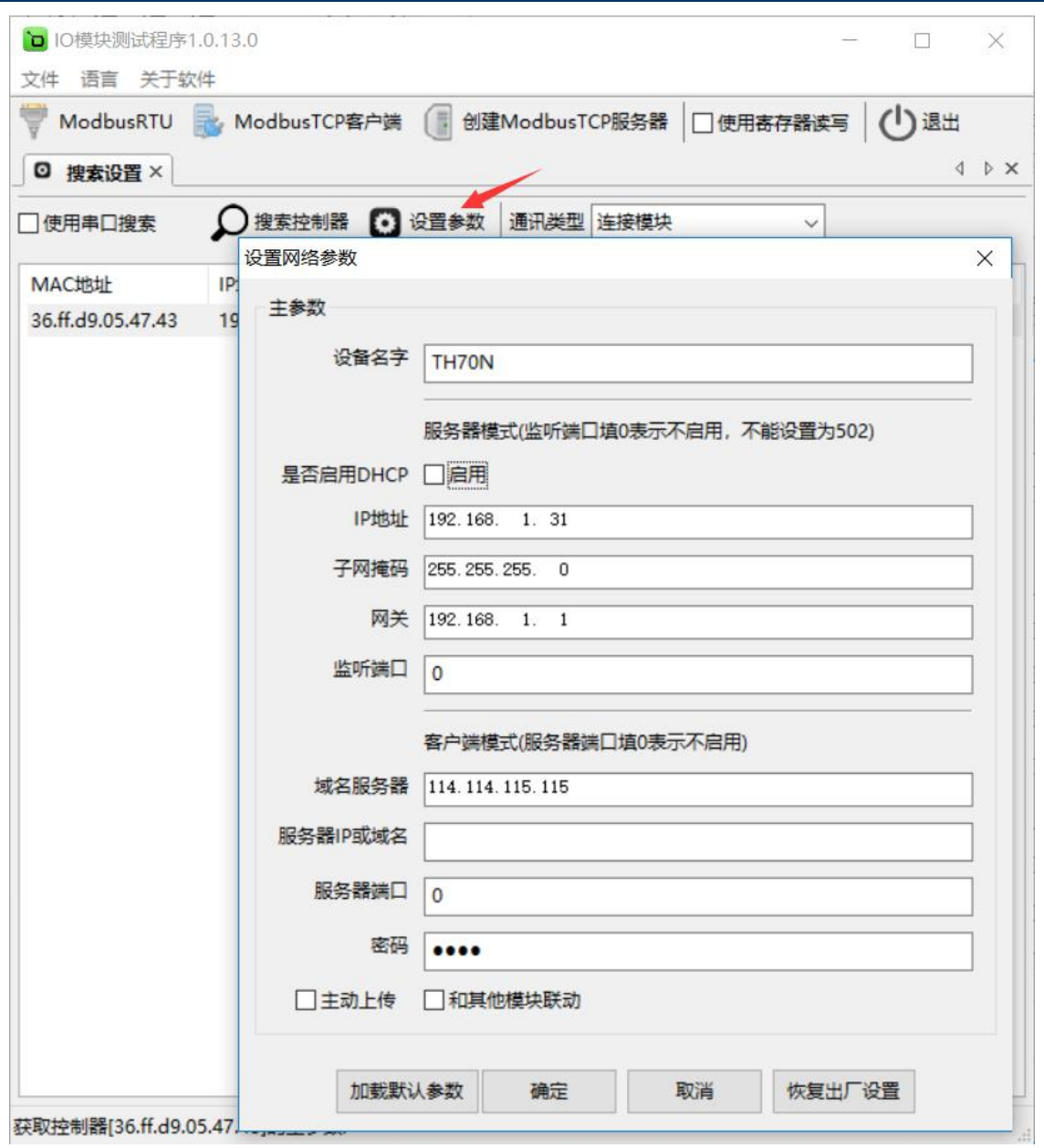

如果温湿度变送器作为客户端连接到一个服务器, 则"服务器IP或域名"和"服务器端口"也要设 置,再点击"确定"图标,温湿度变送器会保存新的参数并重启。如下图:

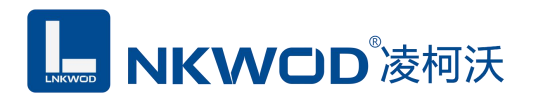

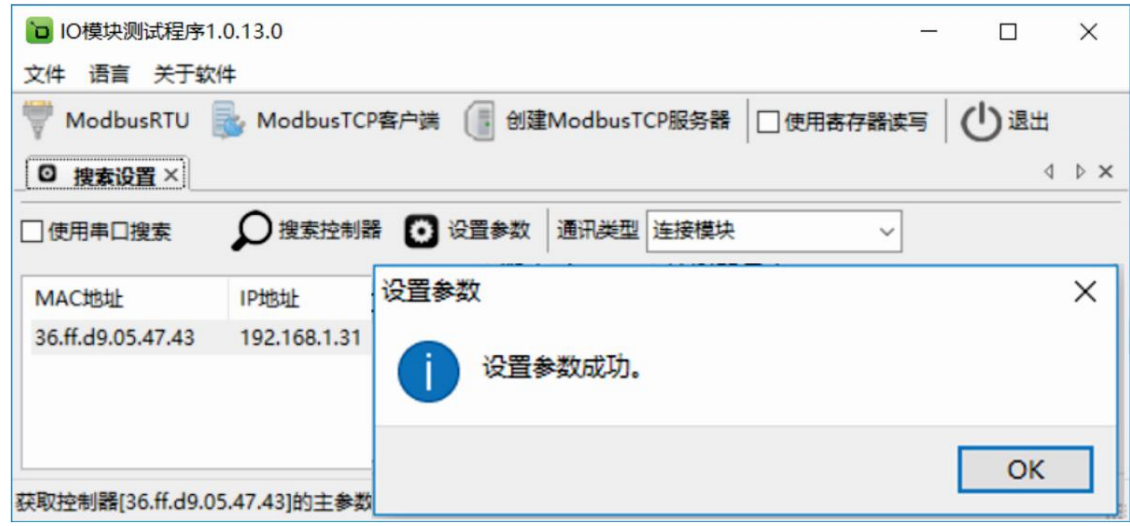

## <span id="page-11-0"></span>**5.3** 测试温湿度变送器

## <span id="page-11-1"></span>**5.3.1** 温湿度变送器作为服务器模式

选中要设置的温湿度变送器,点击"Modbus TCP 客户端"图标或者鼠标右键选择"连接模块",如 下图:

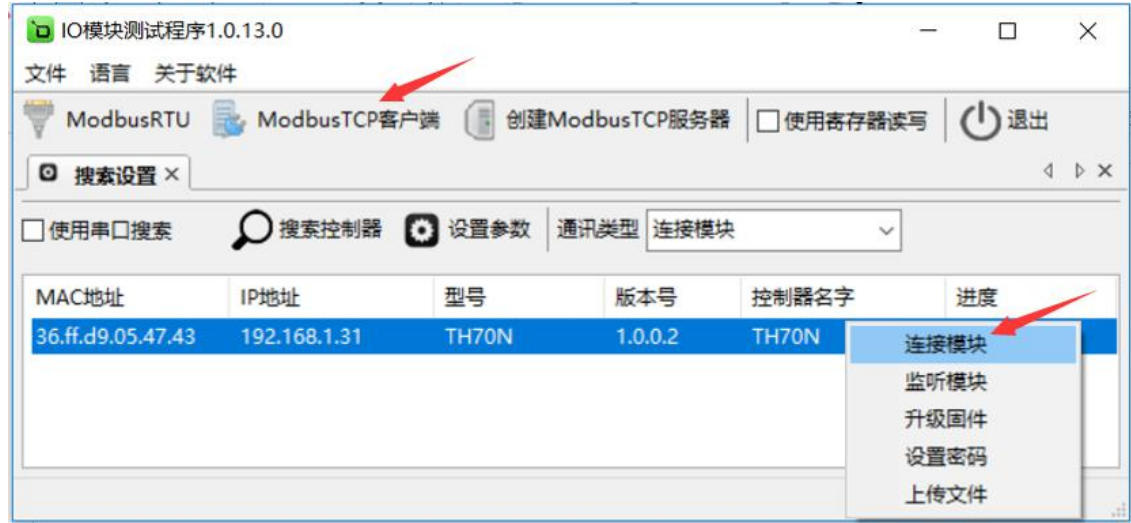

然后鼠标左键选择"连接模块",如下图:

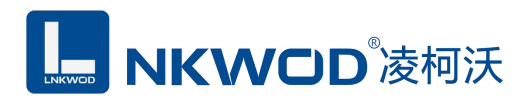

#### LW TH70N 说明书

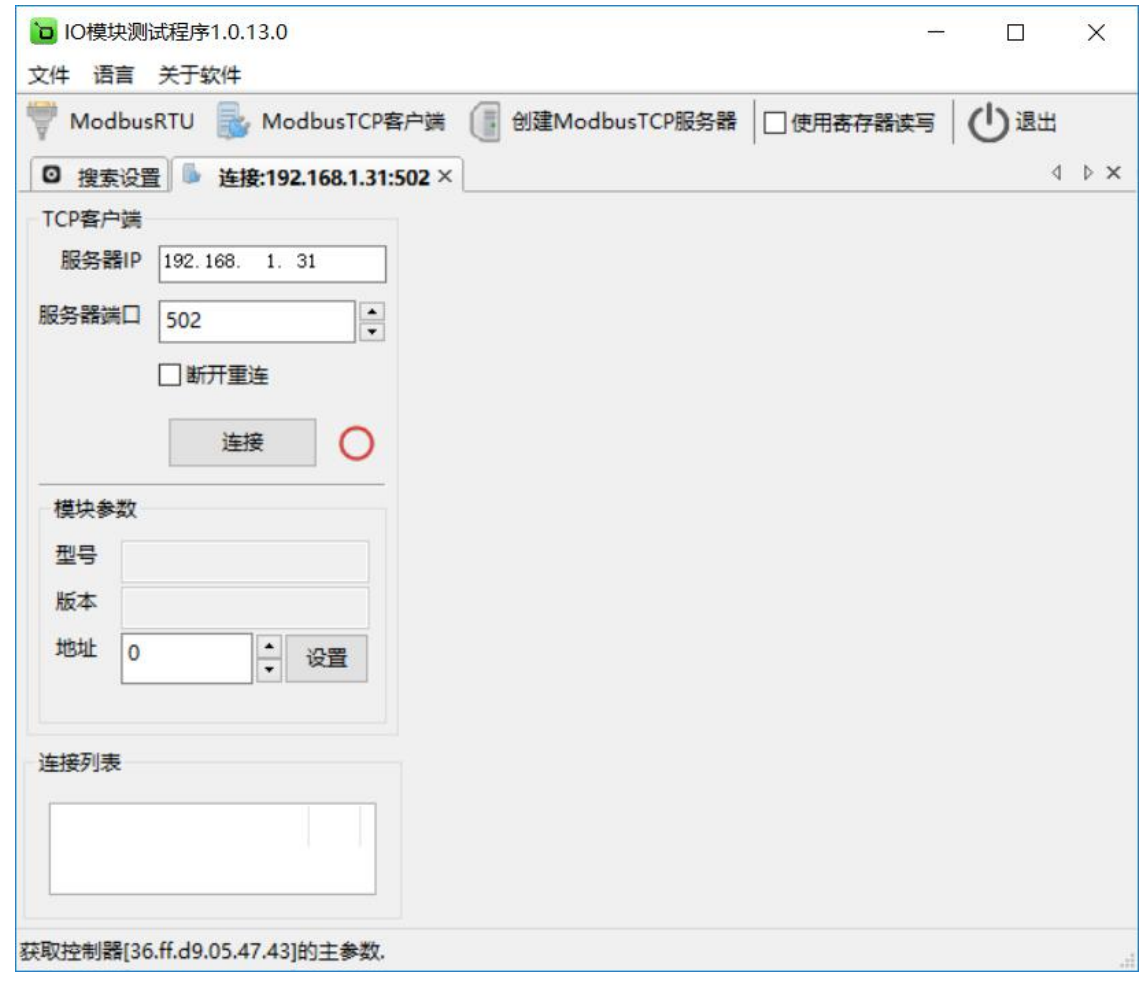

点击"连接"图标,温湿度变送器网络连接建立之后,"连接"按钮会变为"断开"按钮,同时测试界 面左半部分显示为设备的 TCP 客户端参数(IP 地址(默认 192.168.1.31),服务器端口(默认 502)), 模块参数(型号,版本,地址),连接列表会显示所有该局域网的温湿度网络模块。右半边测试软 件会根据产品型号自动显示所对应的测试界面,上半部分显示温湿度、DO 状态和告警状态。下半部 分显示串口配置、告警配置、告警联动配置、DO 配置和杂项配置等设置框,可以根据实际需求进行 相关配置。如下图:

**L. NKWOD**凌柯沃

LW TH70N 说明书

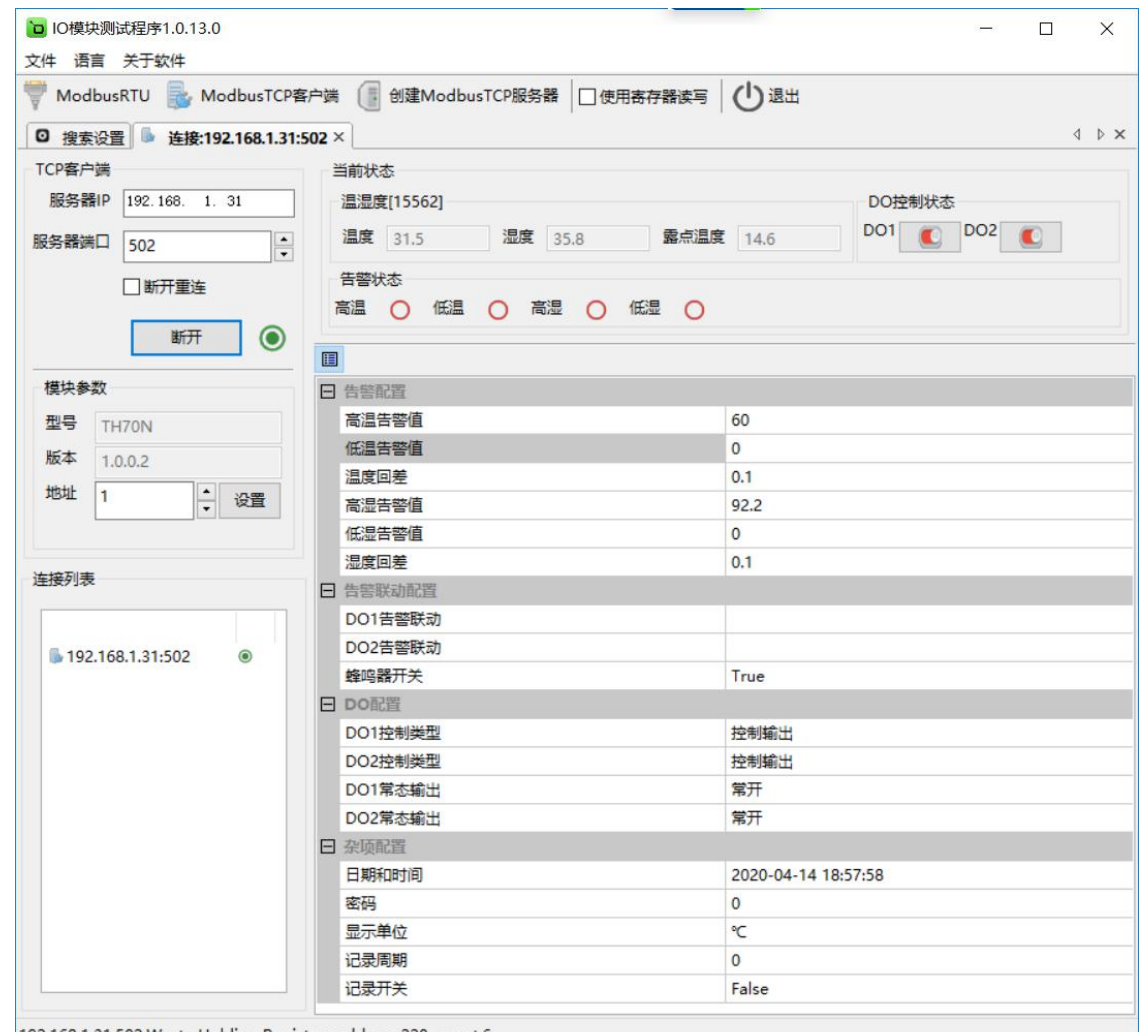

192.168.1.31:502:Wrote Holding Registers:address:220, count:6

### <span id="page-13-0"></span>**5.3.2** 温湿度变送器作为客户端模式

温湿度变送器作为客户端连接到一个服务器,需设置"服务器IP或域名"和"服务器端口"参数,例: 服务器IP或域名设为"192.168.1.100",服务器端口设为"8001",再点击"确定"图标,模块会保存新的 参数并重启。如下图:

备注:如果在广域网中使用IO模块,需设置"域名服务器"参数。

LJNKWOD<sup>®凌柯沃</sup>

LW TH70N 说明书

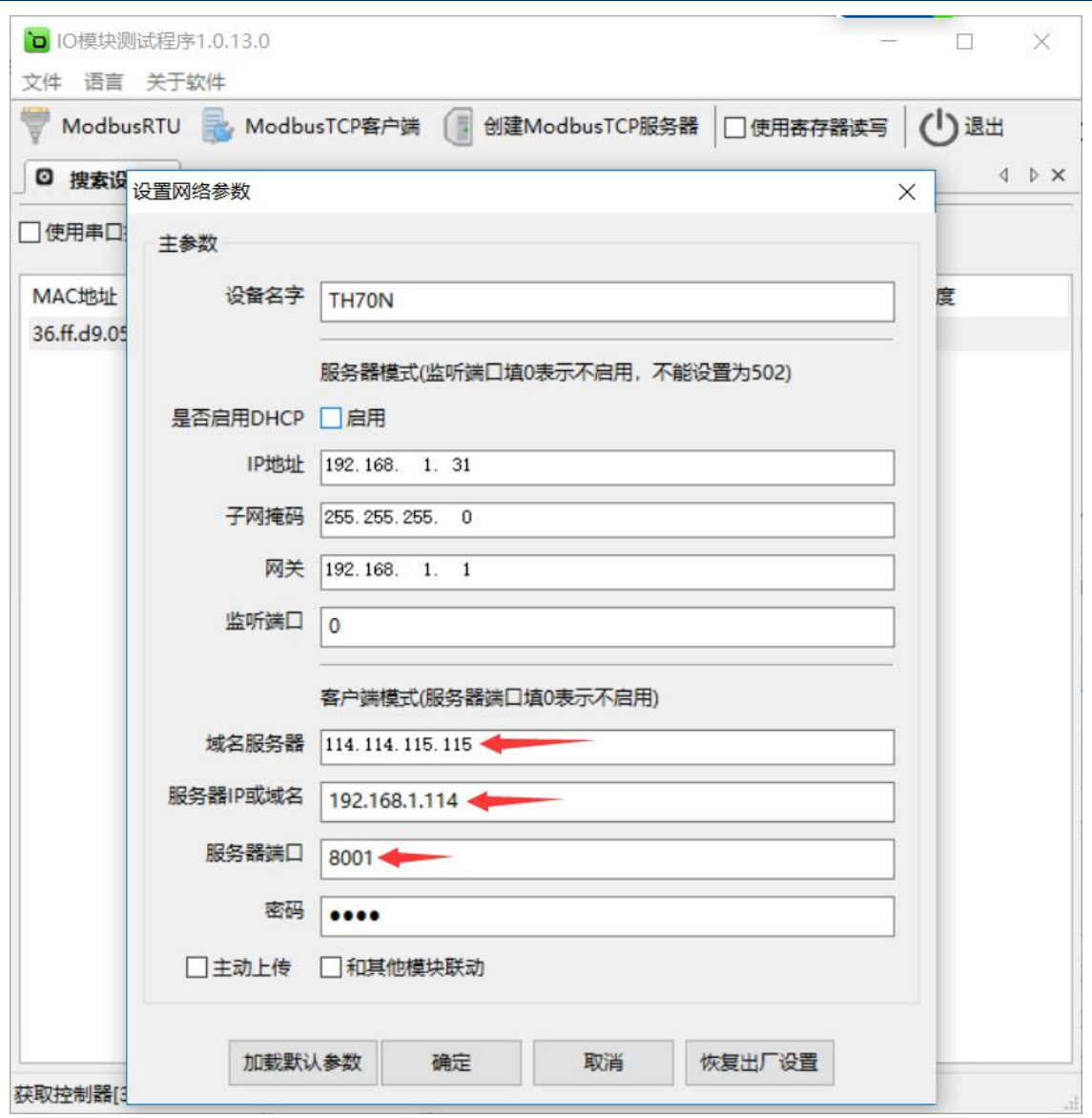

选中要设置的温湿度变送器,点击"创建 Modbus TCP 服务器"图标或者鼠标右键选择"监听模 块",如下图:

## **L. NKWOD**凌柯沃

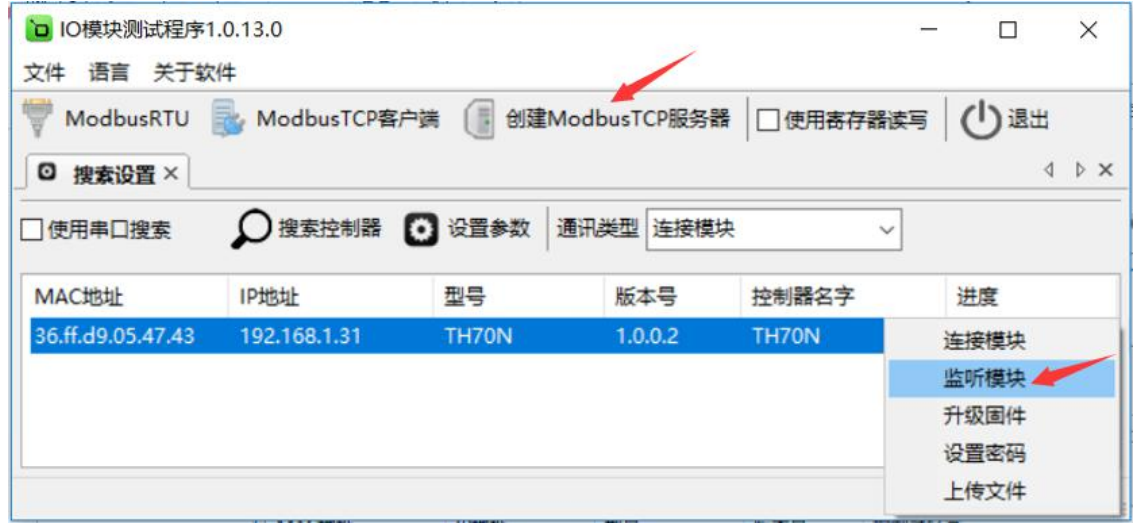

#### 然后鼠标左键选择"监听模块",如下图:

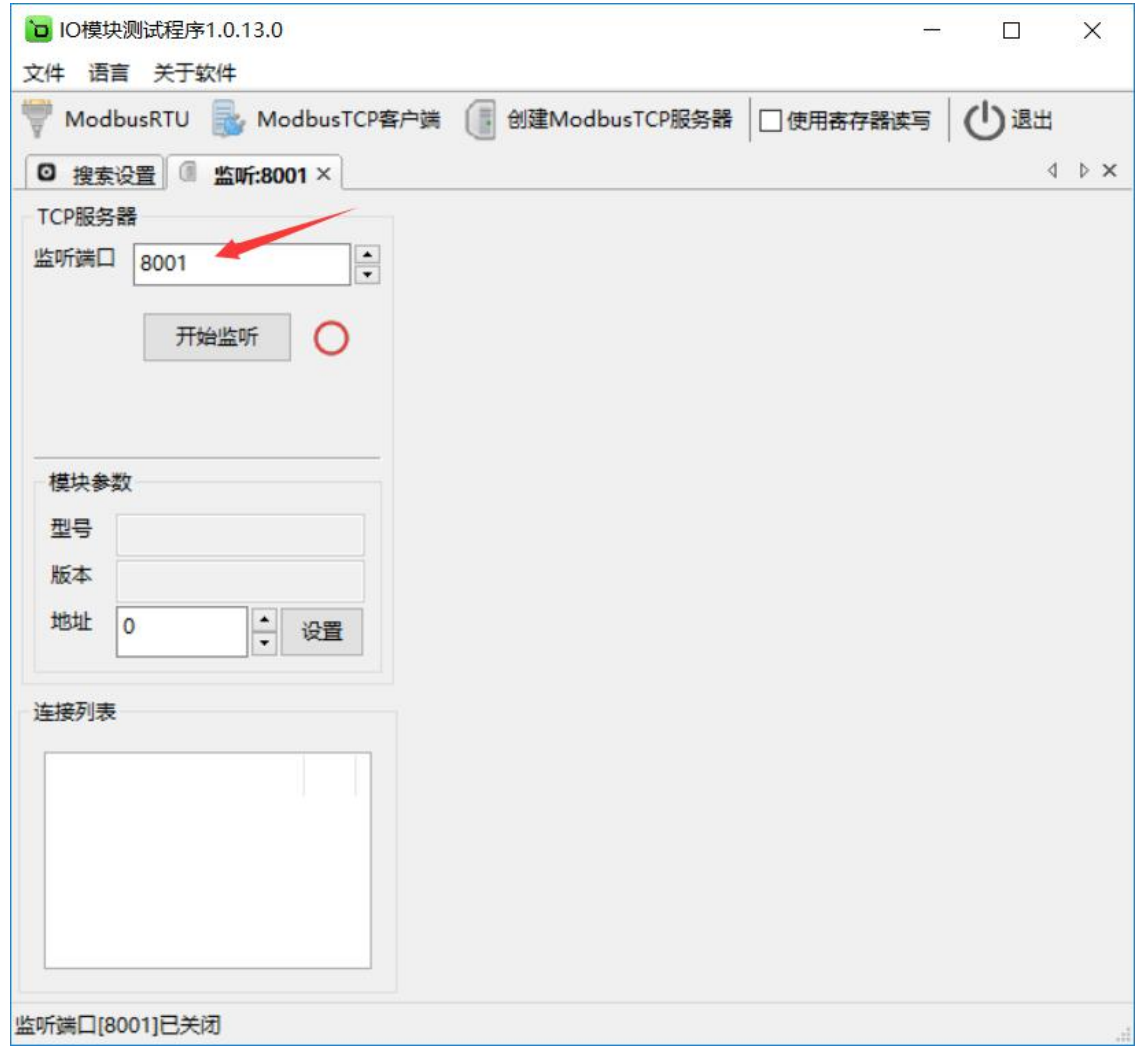

深圳市华晟联创科技有限公司 联系电话: 0755-81483380 网址: <http://www.lnkwod.com>

## L. NKWOD<sup>®</sup>凌柯沃

#### LW TH70N 说明书

监听端口输入"8001"(注意:此端口号一定和服务器端口号一致,否则不能通讯),点击"开始 监听"图标,温湿度变送器网络连接建立之后,"开始监听"按钮会变为"结束监听"按钮,同时测试界 面左半部分显示为设备的 TCP 服务器参数(监听端口"8001"), 模块参数(型号, 版本, 地址)。 右半边测试软件会根据产品型号自动显示所对应的测试界面,上半部分显示温湿度、DO 状态和告警 状态。下半部分显示串口配置、告警配置、告警联动配置、DO 配置和杂项配置等设置框,可以根据 实际需求讲行相关配置。如下图: 如下图:

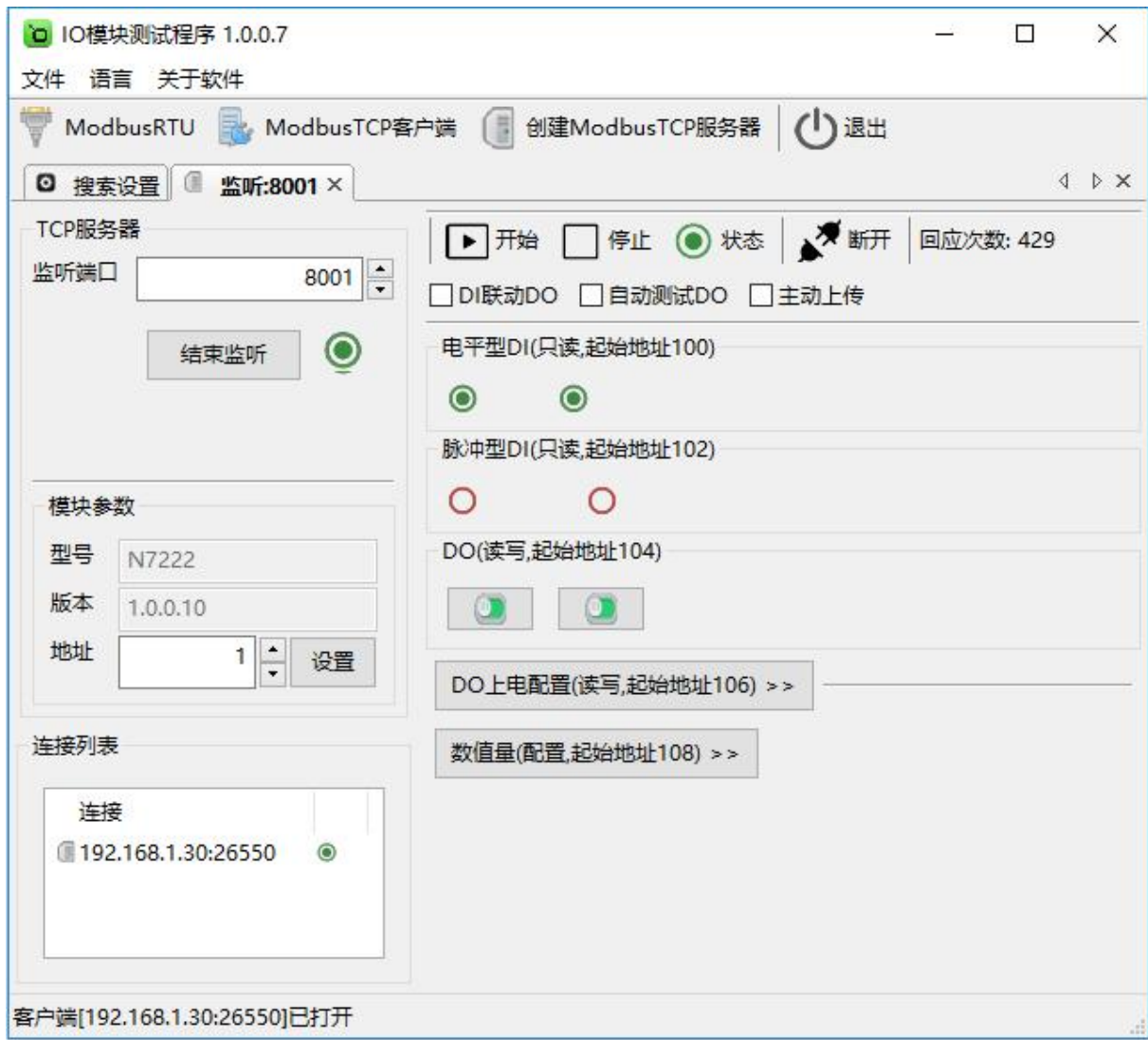

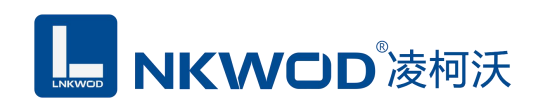

## <span id="page-17-0"></span>第 **6** 章 通讯协议及寄存器定义

## <span id="page-17-1"></span>**6.1** 通讯协议

遵循标准 MODBUS RTU 协议, 协议格式如下:

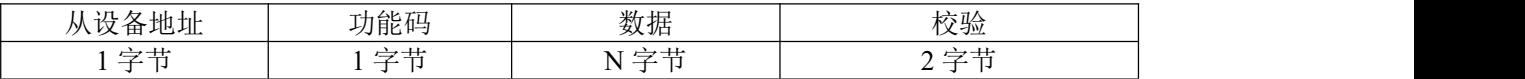

从设备地址: 即 IO 模块的地址, 地址可设置;

功能码: 读写 IO 模块 DIO 状态的功能码;

数据:根据功能码和寄存器个数确定数据的大小;

校验: CRC16 校验, 校验低位在前, 高位在后。

### <span id="page-17-2"></span>**6.1.1** 读线圈状态

功能码: 0x01

上位机报文:

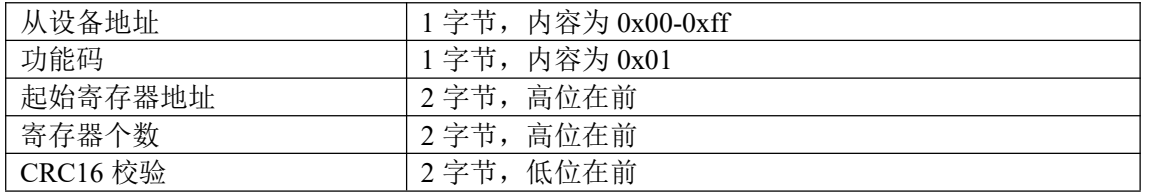

IO 模块正常应答报文:

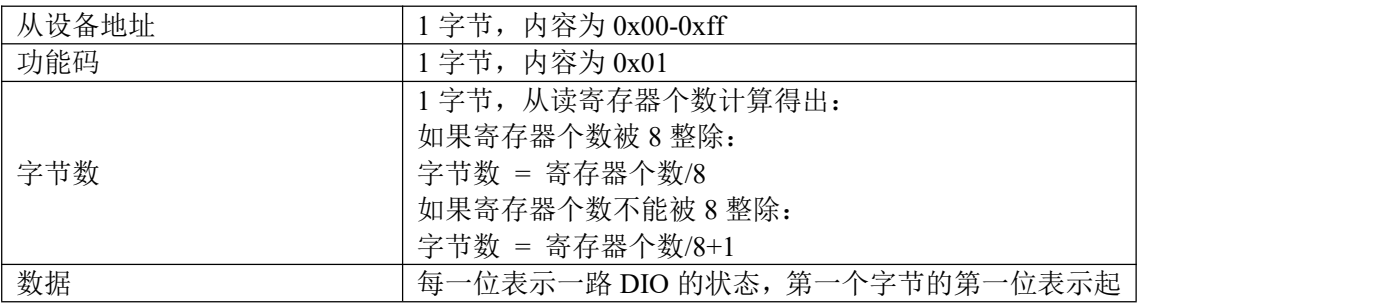

深圳市华晟联创科技有限公司 联系电话: 0755-81483380 网址: <http://www.lnkwod.com>

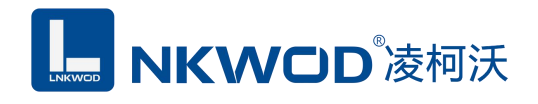

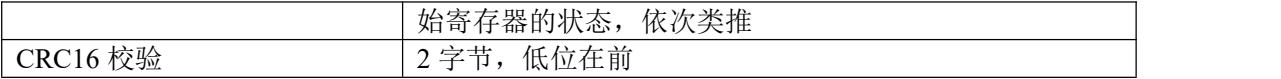

IO 模块异常应答报文:

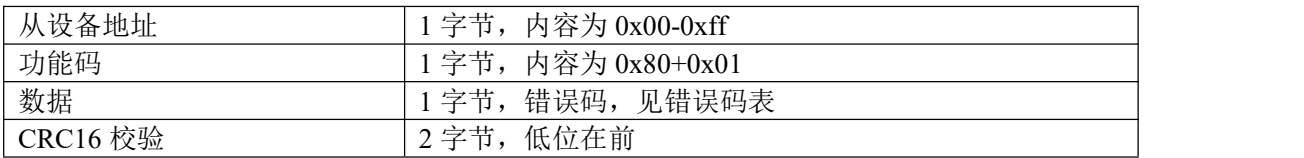

## <span id="page-18-0"></span>**6.1.2** 写单个线圈状态

功能码: 0x05

上位机报文:

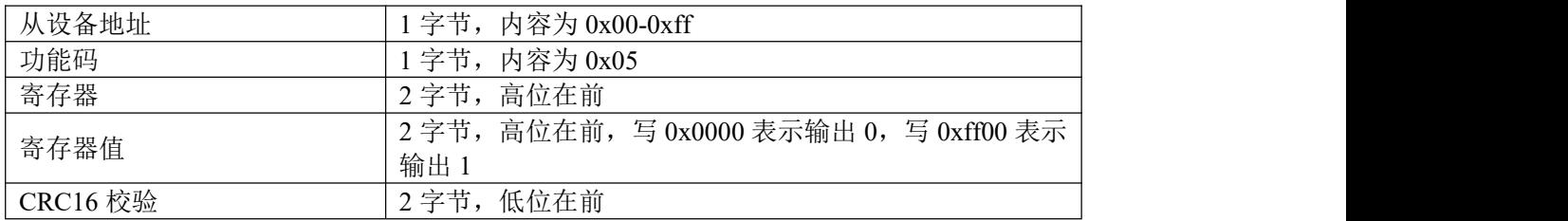

IO 模块正常应答报文:

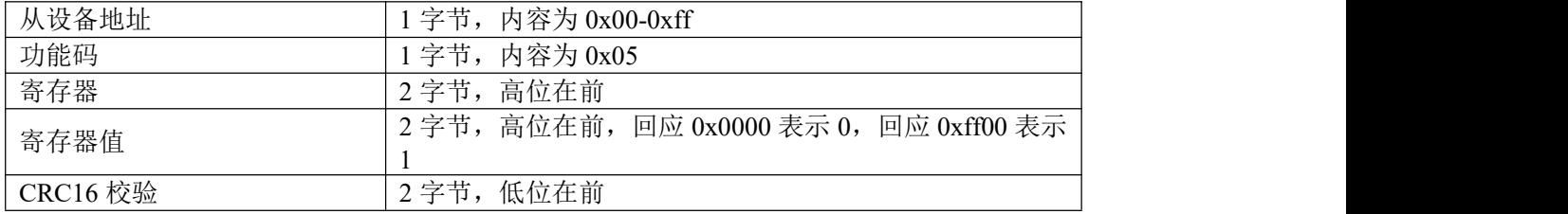

IO 模块异常应答报文:

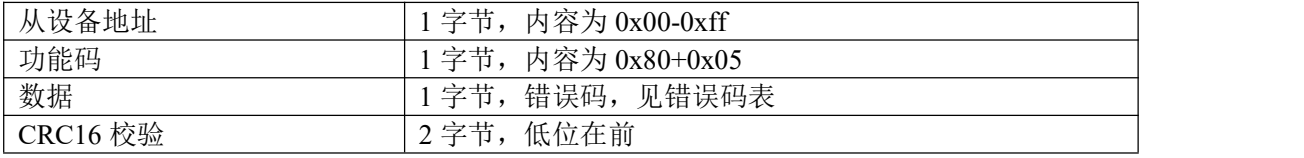

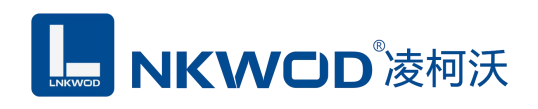

## <span id="page-19-0"></span>**6.1.3** 写多个线圈状态

功能码:0x0f

上位机报文:

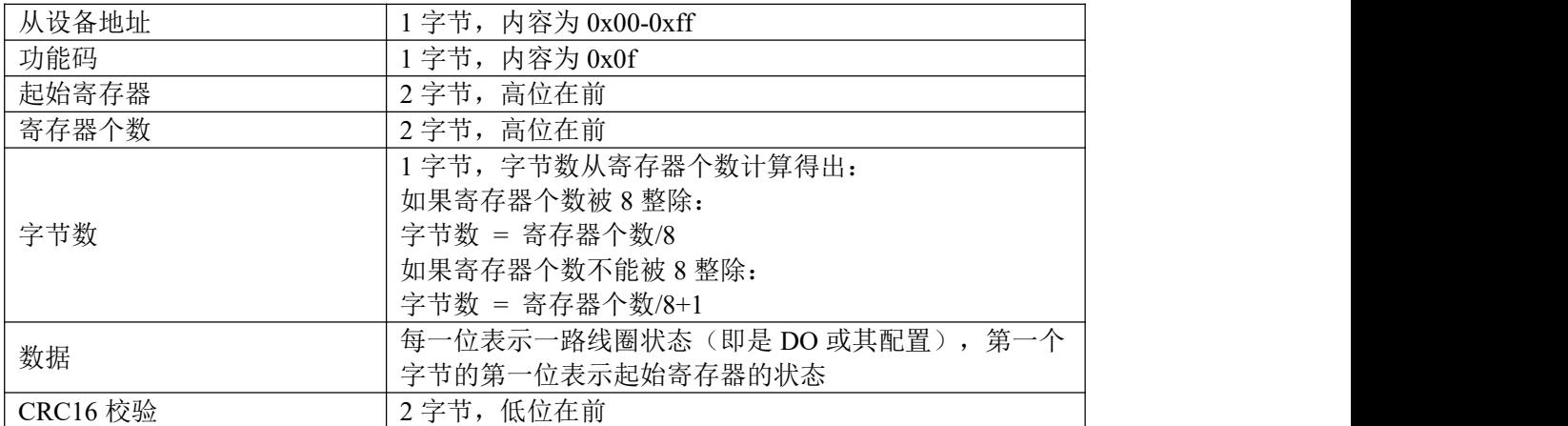

#### IO 模块正常应答报文:

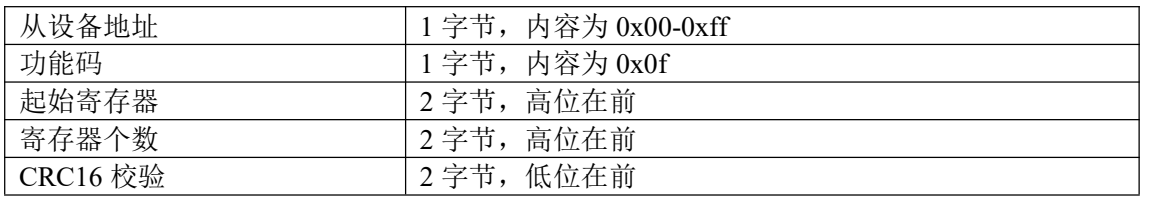

#### IO 模块异常应答报文:

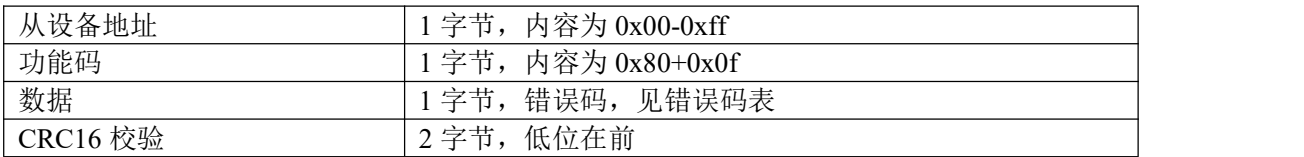

#### <span id="page-19-1"></span>**6.1.4** 读保持寄存器

功能码: 0x03

上位机报文:

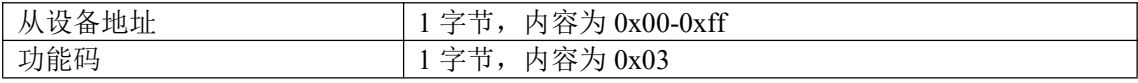

深圳市华晟联创科技有限公司 联系电话: 0755-81483380 网址: <http://www.lnkwod.com>

## **MKWOD**凌柯沃

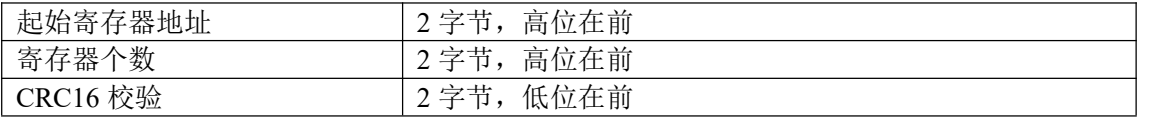

IO 模块正常应答报文:

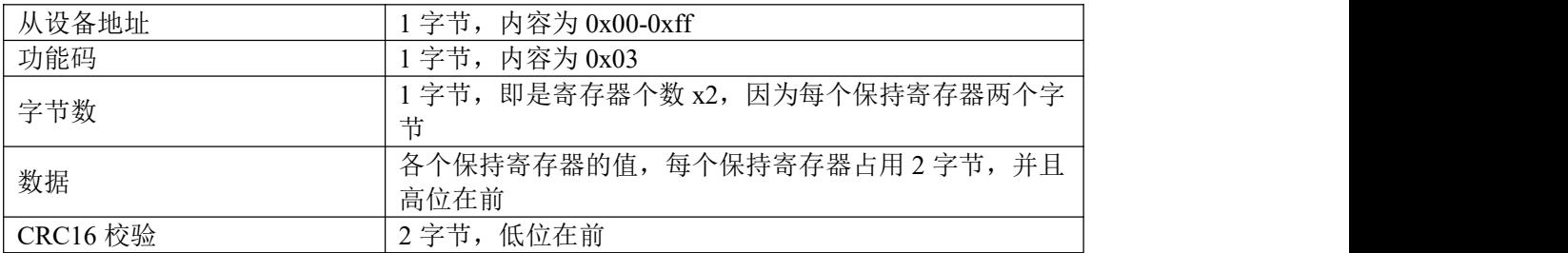

IO 模块异常应答报文:

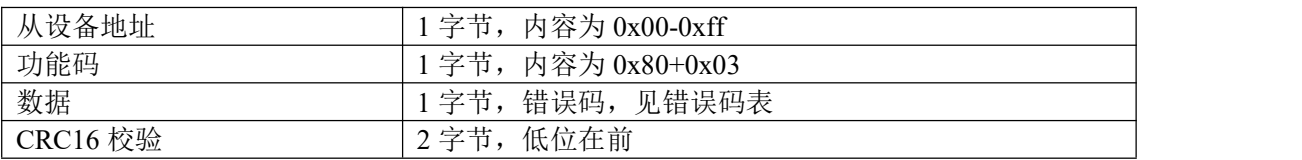

## <span id="page-20-0"></span>**6.1.5** 写单个保持寄存器

功能码: 0x06

上位机报文:

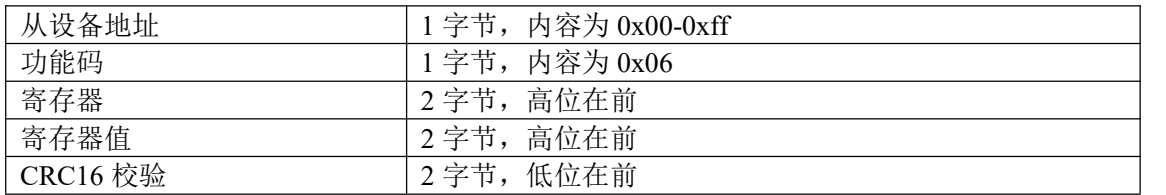

IO 模块正常应答报文:

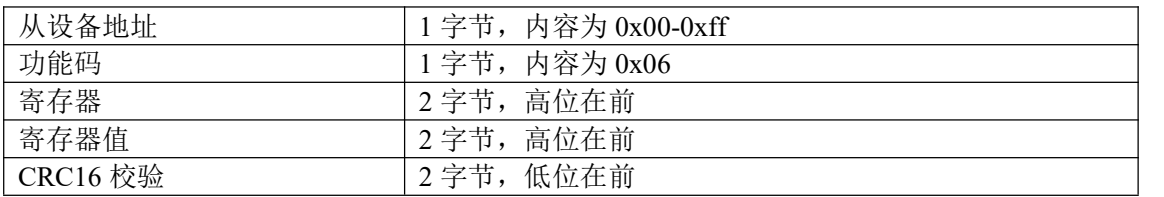

#### IO 模块异常应答报文:

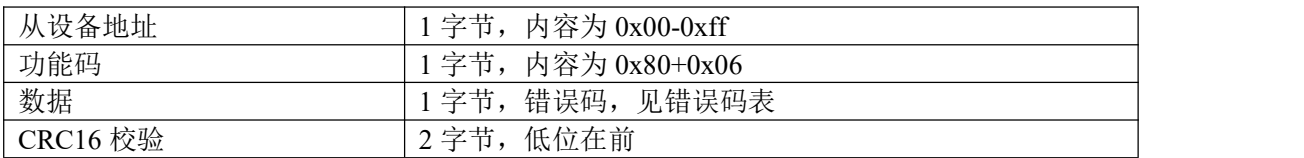

深圳市华晟联创科技有限公司 联系电话: 0755-81483380 网址: <http://www.lnkwod.com>

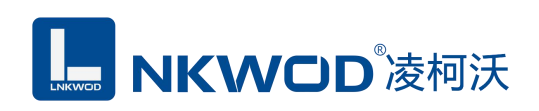

## <span id="page-21-0"></span>**6.1.6** 写多个保持寄存器

功能码: 0x10

上位机报文:

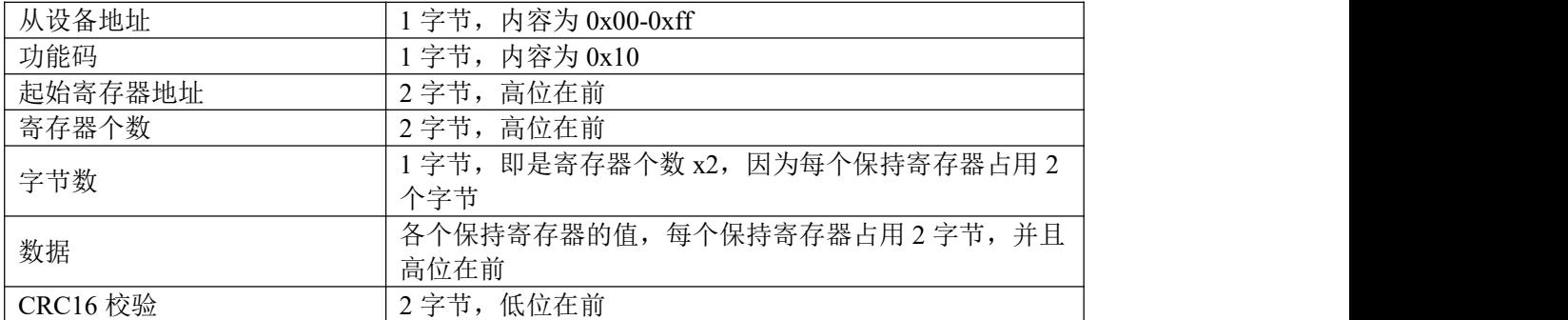

IO 模块正常应答报文:

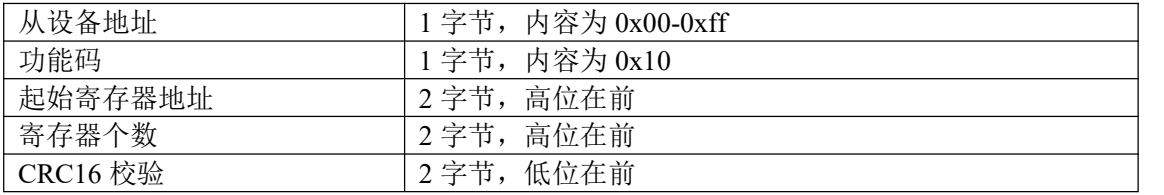

IO 模块异常应答报文:

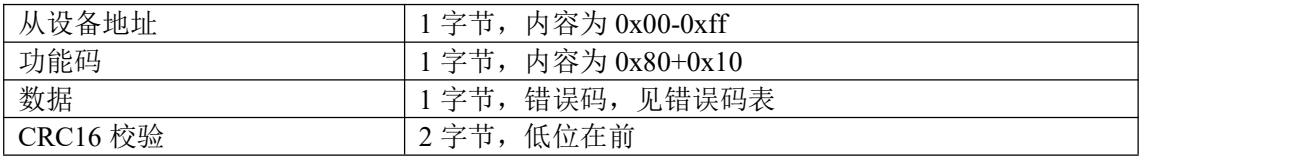

## <span id="page-21-1"></span>**6.1.7** 错误码表

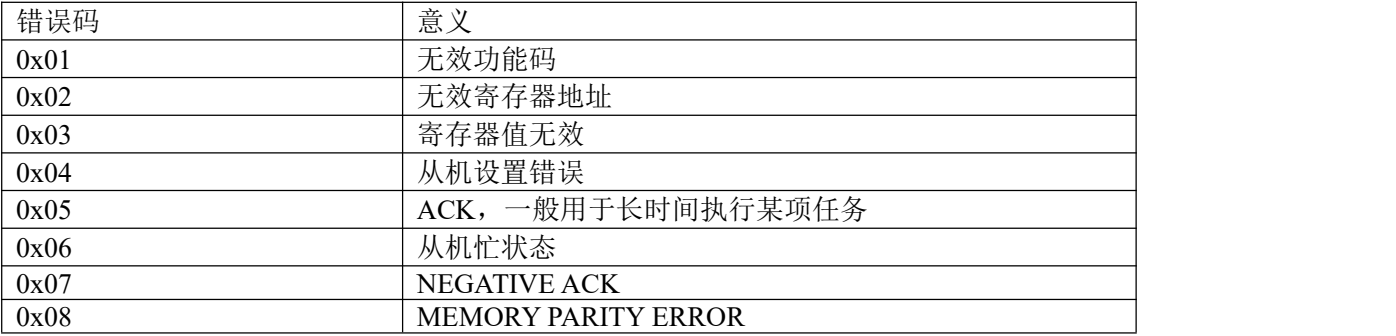

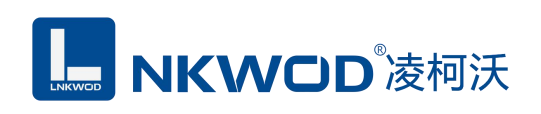

## <span id="page-22-0"></span>**6.2** 寄存器定义

## <span id="page-22-1"></span>**6.2.1** 公共寄存器

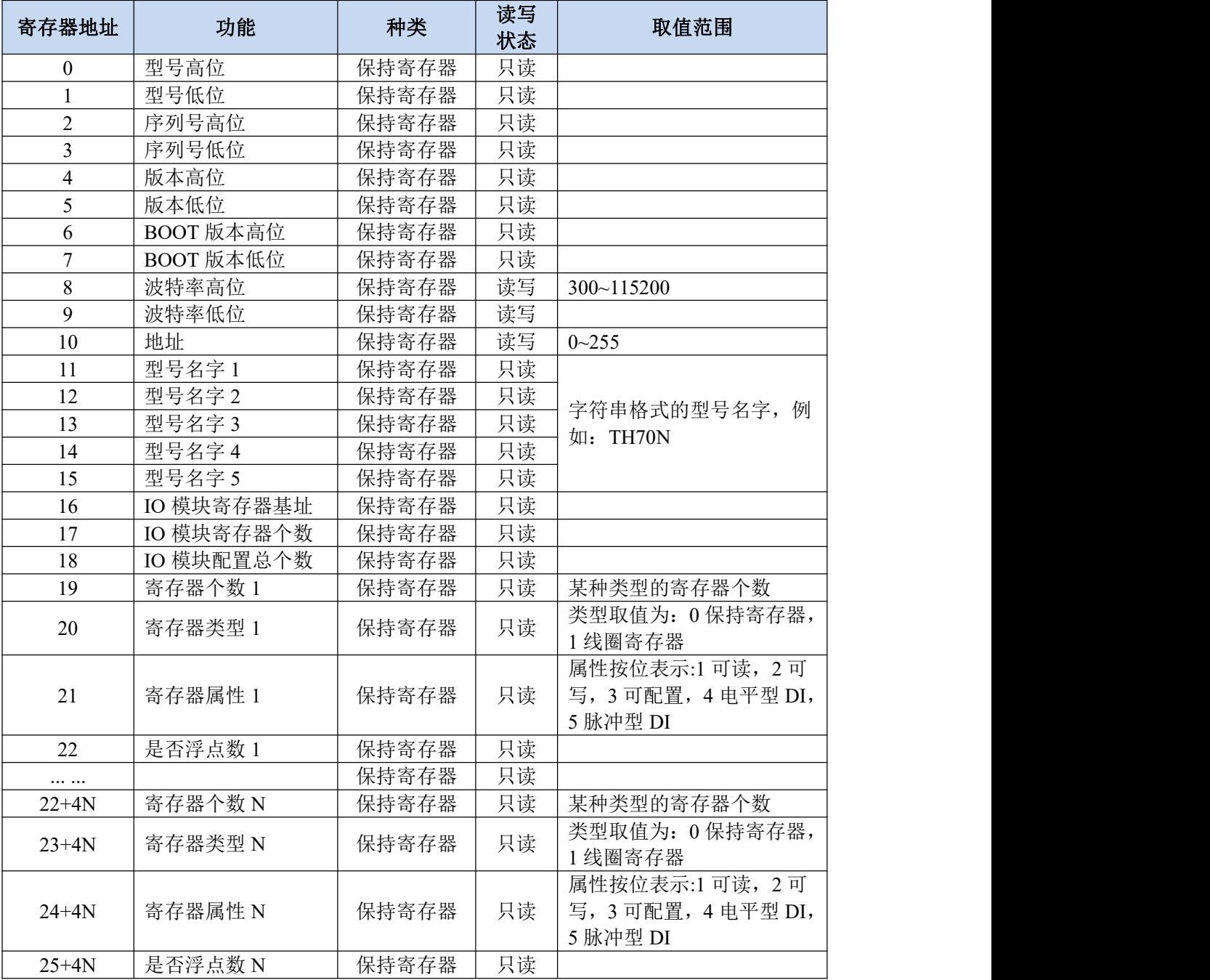

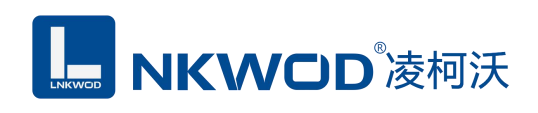

## <span id="page-23-0"></span>**6.2.2 TH70N** 寄存器

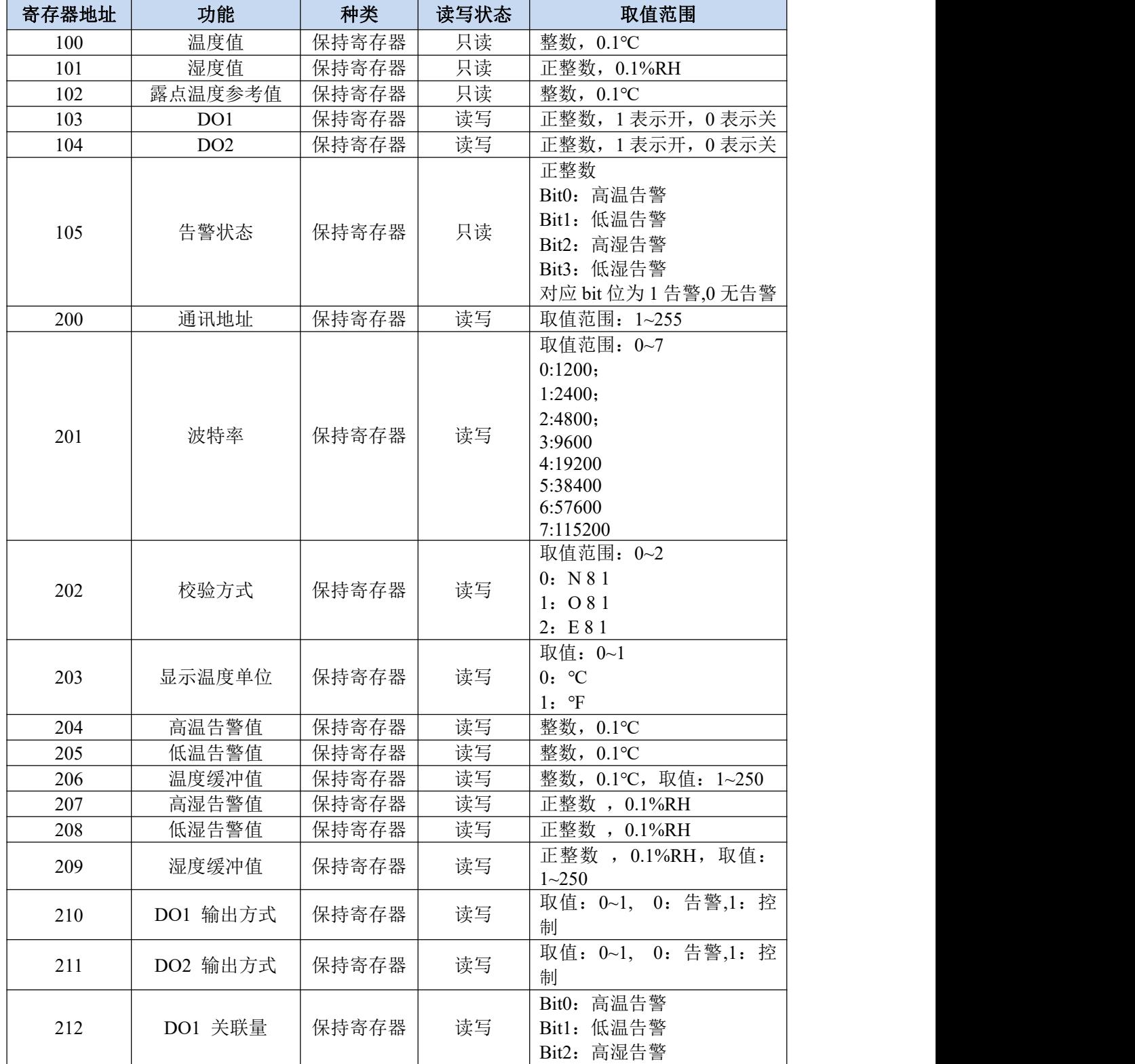

深圳市华晟联创科技有限公司 联系电话: 0755-81483380 网址: <http://www.lnkwod.com>

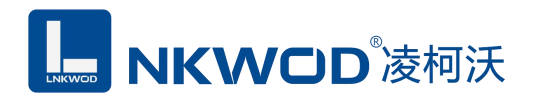

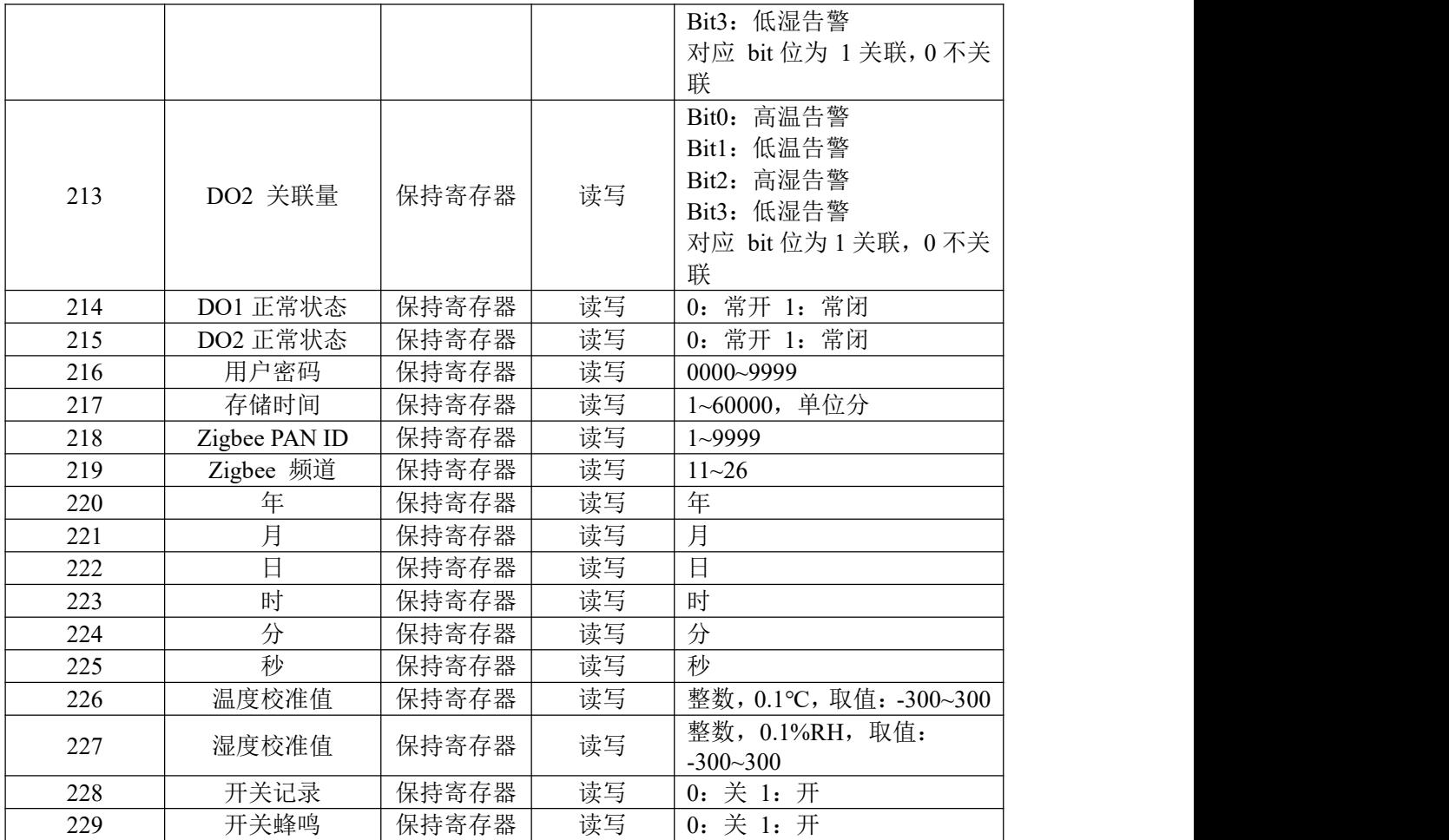

## <span id="page-24-0"></span>**6.3** 协议应用范例

## <span id="page-24-1"></span>**6.3.1** 读寄存器命令举例

以下为读取 IO 模块 16 路 DI 的命令举例, 假定 IO 模块的地址为 1, 寄存器起始地址为 400 (十 六进制为 0x190), 个数为 16, 上位机发送的数据如下(十六进制表示):

#### 01 01 01 90 00 10 3c 17

各项分别表示:

01 IO 模块的地址,1 字节;

01 功能码:读取线圈状态的功能码;

01 90 起始寄存器,即是寄存器 400;

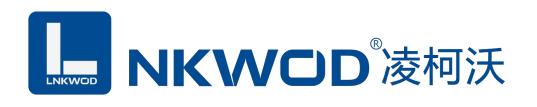

00 10 需要读取的寄存器个数,这里举例为 16 路 DI;

3c 17 CRC16 校验, 从地址到数据域的校验, 计算结果为 0x173c, 因为要低在前, 所以是 3c 17。 从机应答举例, 假定 16 路 DI 状态状态分别: 1111000000000000, 则回应的数据如下(十六进 制表示):

01 01 02 00 0f F9 f8

各项分别表示:

01 IO 模块的地址,1 字节;

01 功能码:读取线圈状态的功能码;

02 字节数,因为是 16 个寄存器,所以字节数=寄存器个数/8=2;

00 0f 各个寄存器的值,从低位开始对应的 DI 的第一路;

f9 f8 CRC16 校验,从地址到数据域的校验,计算结果为 0xf8f9,因为要低位在前,所以是 f9 f8。

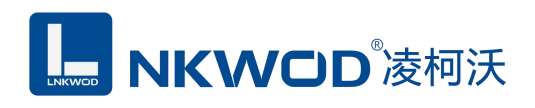

<span id="page-26-0"></span>第 **7** 章 装箱清单

| 序号 | 名称              | 数量 | 单位 | →<br>笛仕 |
|----|-----------------|----|----|---------|
|    | 主设备<br>LW TH70M |    |    |         |
| ∸  | 产品简易说明书         |    | 张  |         |
|    | 合格证             |    | 张  |         |